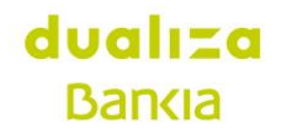

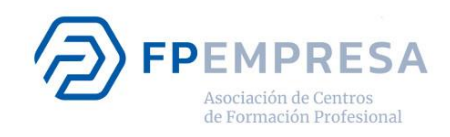

# **Guía plataforma online**

# Convocatoria de Ayudas Dualiza y FPempresa Octubre 2019

Convocatoria de ayudas a proyectos de colaboración entre Centros de Formación Profesional y Empresas

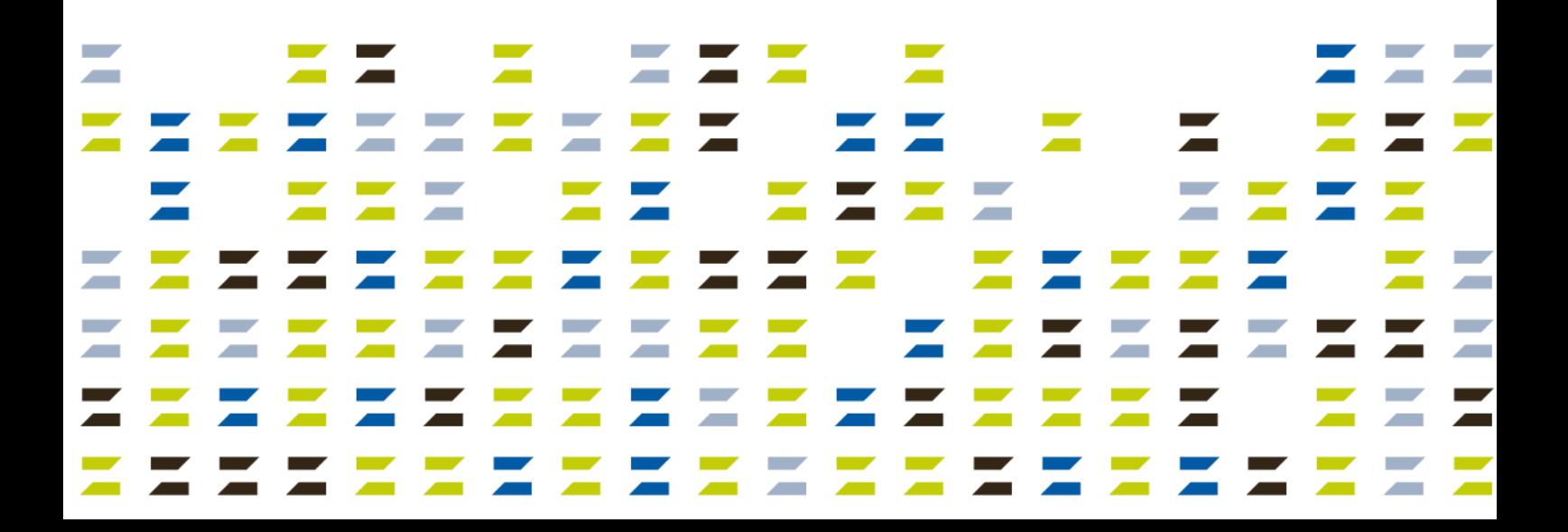

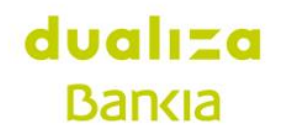

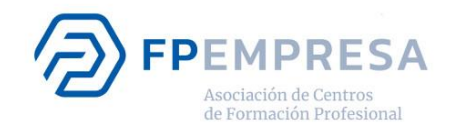

A continuación, se presentan unas indicaciones sobre cómo completar el formulario de alta de solicitud en la Convocatoria Dualiza. Este formulario debe presentarse a través de www.dualizabankia.com **antes del 8 de noviembre a las 16.00 horas**.

#### **1. Proceso**

#### **a. Registro inicial**

El primer pago consiste en [registrarse en la convocatoria](https://www.dualizabankia.com/entidades/es/cargarAplicacionPreregistroOng.do?idEdicion=3) indicado unos datos básicos de identificación: nombre, apellidos, DNI, teléfono y correo electrónico. Tras el alta inicial, se recibirá un correo electrónico con un enlace para configurar la contraseña de acceso a la [plataforma online](https://www.dualizabankia.com/entidades/) desde las que se realizará la presentación de la solicitud. Este enlace para crear la contraseña caduca a las 72 horas de su envío, así que se recomienda generar la contraseña cuanto antes, el plazo para presentar la solicitud finaliza el 31 de octubre a las 16.00 horas.

#### **b. Cumplimentar formulario**

Una vez creada la contraseña, se puede acceder a la [plataforma online](https://www.dualizabankia.com/entidades/) con el correo electrónico como usuario y la contraseña generada en el paso anterior. Desde el enlace "Presentar una candidatura" se llega al formulario de alta de solicitud, que está formado por cuatro pasos:

- Responsable del proyecto
- Datos del proyecto
- **Documentación**
- Resumen

Una vez que se haya guardado el campo "Título del proyecto" en el segundo bloque, el acceso al formulario se realizará pinchando sobre el título del proyecto.

Para pasar al siguiente bloque es necesario haber completado todos los campos o documentos obligatorios de cada bloque. Si no se han completado todos los campos obligatorios, se puede usar la opción **"Guardar como borrador"** para guardar los datos ya incorporados. También conviene usar esta opción de **"Guardar como borrador"** para ir guardando la información según se va subiendo a la web y evitar el riesgo de pérdida de datos porque caduque la sesión al haber pasado mucho tiempo con la web abierta.

La opción **"Guardar y continuar"** se puede utilizar cuando ya estén completados todos los campos obligatorios de un bloque y así se accede al siguiente bloque del formulario. Una vez guardada la información en un bloque, se puede retroceder y editar la información ya subida, siempre y cuando no se haya presentado la candidatura. Para ir de un bloque a otro se usan los círculos superiores.

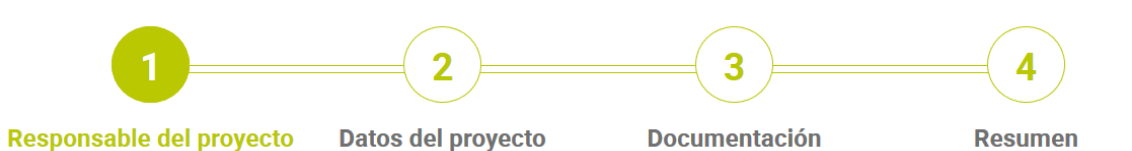

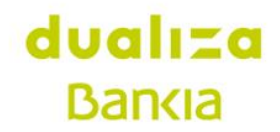

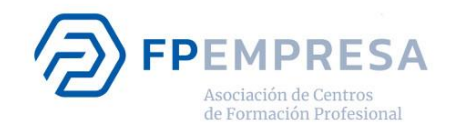

#### **c. Envío de la solicitud**

Tras completar los tres primeros bloques y aceptar la cláusula de "Aceptación de las bases, veracidad de la información aportada, cesión de imágenes" en el bloque tres, se llega al bloque "Resumen". En este bloque, se puede revisar toda la información y documentación aportada en la candidatura y modificarla si parece oportuno. Si es conforme, habría que pinchar en "Presentar candidatura" y, automáticamente, se envía la solicitud.

Tras la presentación de la candidatura, se recibirá un correo electrónico confirmando que la solicitud se ha presentado correctamente, y se incluirá la referencia del expediente. En cualquier momento, se podrá acceder a la plataforma para ver en qué estado se encuentra cada candidatura.

**Una vez presentada la solicitud, ya no se puede modificar la candidatura presentada.**

#### **d. Presentación de más de una solicitud**

Si un centro educativo de FP quiere presentar dos o más proyectos, deberá realizar el registro inicial con diferentes datos. Una vez que se ha registrado una primera alta en la plataforma, la siguiente deberá realizarse con los datos nombre, apellidos, DNI, teléfono y correo electrónico diferentes a la inicial. En el primer bloque de la solicitud, "Responsable del proyecto", es donde van los datos del centro educativo, que sí serán iguales en todas las solicitudes presentadas por el mismo centro.

## **2. A la hora de completar el formulario**

Para facilitar la preparación previa del formulario y saber qué campos figuran en el mismo, al final de esta guía se relacionan todos los campos que componen el formulario indicando su extensión. En los campos de texto libre siempre se indica cuál es la extensión máxima del campo, (esta extensión incluye los espacios en blanco).

#### **a. Campos con formato especial**

Algunos campos deben llevar un formato específico:

- Enlaces en Internet: todos los campos que sean un enlace web deben llevar la estructura http://www.xxxx.xxx, no pueden empezar directamente por www.
- Los datos numéricos no llevan decimales y siempre debe ir el número entero sin puntos, ni comas, ni el símbolo del euro.
- Teléfonos: los teléfonos son siempre campos con nueve números.
- CIF o DNI: se comprueba que es un número correcto de CIF o DNI y siempre debe llevar una letra y ocho números.

#### **b. Mensajes de error**

Si se han completado todos los campos obligatorios de un bloque y, al pinchar en el botón "Guardar y continuar", no se pasa al siguiente bloque, es porque falta de completar algún campo obligatorio o porque alguno no se ha completado en el formato correcto. En esos casos, sale un mensaje de error en la parte superior del bloque indicando el campo incorrecto y ese campo erróneo aparece con un marco rojo, como se muestra a continuación.

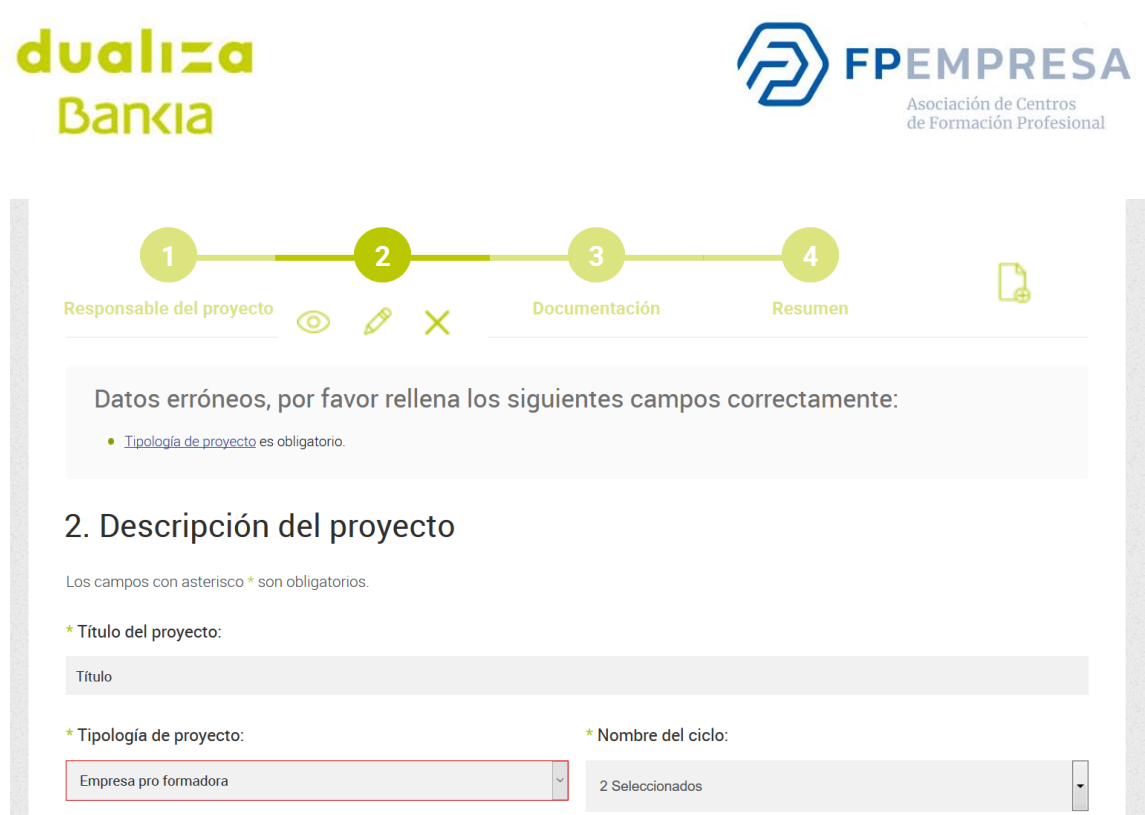

#### **c. Subir documentos a la plataforma**

Son obligatorios los cuatro documentos marcados con un asterisco:

- Consentimiento firmado por la dirección del centro (en caso de haber más de uno, deberá entregarse uno por cada centro educativo). [\[enlace al modelo de documento\]](https://www.dualizabankia.com/recursos/doc/entidades/2019/08/01/consentimiento-direccion-centro.docx)
- Consentimiento de participación en el proyecto firmado por el/la representante legal de la empresa o entidad. En caso de haber más de una, deberá entregarse una por cada empresa o entidad. [\[enlace al](https://www.dualizabankia.com/recursos/doc/entidades/2019/08/01/consentimiento-entidades-colaboradoras.docx)  [modelo de documento\]](https://www.dualizabankia.com/recursos/doc/entidades/2019/08/01/consentimiento-entidades-colaboradoras.docx)
- Documento donde se presente el proyecto indicando los objetivos planteados y su desarrollo previsto, el plan de trabajo y el plan de difusión asociado. [\[enlace al modelo de documento\]](https://www.dualizabankia.com/recursos/doc/entidades/2019/08/01/detalle-del-proyecto.docx)
- Presupuesto del proyecto indicando los gastos asociados y las fuentes de financiación previstas. [\[enlace al](https://www.dualizabankia.com/recursos/doc/entidades/2019/08/01/detalle-del-presupuesto-dualiza.xlsx)  [modelo de documento\]](https://www.dualizabankia.com/recursos/doc/entidades/2019/08/01/detalle-del-presupuesto-dualiza.xlsx)

En cada uno de los cuatro campos para los documentos asociados solo se puede subir un documento y cada uno no podrá exceder de 5MG. Si se da esta circunstancia, se debe subir en su lugar un documento en blanco y enviar por correo electrónico el documento original a la dirección de correo electrónico convocatoriadualiza@fpempresa.net, una vez que se haya presentado la candidatura y se disponga del número de referencia del proyecto presentado.

La forma de cargar un documento es:

- 1. Pinchar en el icono  $\Box$  que aparece en los campos de subir documentación.
- 2. Para buscar en el ordenador el fichero que se va a subir, pinchar en 0
- 3. Tras haber seleccionado el fichero en el ordenador, es necesario pinchar en "Guardar documento" para que el fichero se suba a la plataforma.
- 4. Si el fichero se ha guardado correctamente, el logo que se veía antes se habrá sustituido por  $\circledcirc$   $\circledcirc$   $\times$

# dualiza **Bancia**

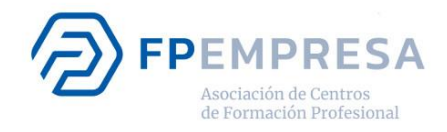

## **3. Campos del formulario**

Como ya se ha indicado, este formulario se compone de cuatro bloques y se pide información en tres campos. Todos los campos son obligatorios salvo que se indique lo contrario.

#### **a. Pre-registro inicial**

- Nombre
- Apellidos
- DNI/CIF
- Teléfono
- Email

#### **b. Responsable del proyecto**

- Centro educativo:
	- o Nombre
	- o Tipo de centro
	- o CIF centro educativo
	- o Comunidad autónoma
	- o Provincia
	- o Localidad
	- o Socio de FPempresa
- Responsable del proyecto:
	- o Nombre (viene del paso anterior)
	- o Apellidos (viene del paso anterior)
	- o Email (viene del paso anterior)
	- o Teléfono (viene del paso anterior)
	- o Cargo

## **c. Datos del proyecto**

- Título del proyecto
- Categoría del proyecto
- Ciclo
- ¿Es dual?
- Empresas o entidades participantes:
	- o Nombre empresa
	- o Localidad
	- o Sector de actividad
	- o Tipo
	- o Persona de contacto
	- o Email
	- o Teléfono
- Otras organizaciones colaboradoras: [campo opcional]
	- o Nombre del centro
	- o Localidad
	- o Titulación o familia profesional implicada
	- o Persona de contacto
	- o Email
	- o Teléfono

# dualiza **Bankia**

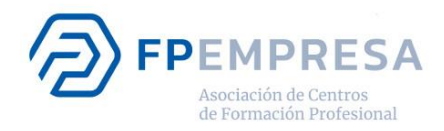

- Contextualización (máximo 800 caracteres)
- Objetivo general (máximo 240 caracteres)
- Descripción del proyecto (máximo 1.500 caracteres)
- Breve descripción (máximo 200 caracteres)
- Metodología didáctica aplicada y factores de innovación (máximo 1.200 caracteres)
- Trabaio en equipo
	- o Roles de los distintos participantes (máximo 1.200 caracteres)
	- o Mecanismos de coordinación ( máximo 800 caracteres)
- **Alcance** 
	- o Impacto (máximo 800 caracteres)
	- o Sostenibilidad y permanencia en el tiempo (máximo 800 caracteres)
	- o Transferibilidad o posibilidad de réplica (máximo 800 caracteres)
- Plan de evaluación
	- o ¿Cómo se va a evaluar el resultado del proyecto en la formación de sus participantes? (máximo 1.200 caracteres)
	- o ¿Cómo se va a evaluar el desarrollo del proyecto de cara a futuras ediciones? (máximo 1.200 caracteres)
- Vídeo [campo opcional]
- Participantes:
	- o Número de alumnos beneficiarios directos (alumnos participantes en el proyecto implicados de forma directa en él)
	- o Número de alumnos beneficiarios indirectos (alumnos no-participantes que se han visto beneficiados de algún modo o por alguna faceta concreta del proyecto)
	- o Número de profesores participantes
	- o Número de tutores de empresas participantes
- Cantidad solicitada
- Plan de difusión (es necesario completar, como mínimo, una acción de difusión)

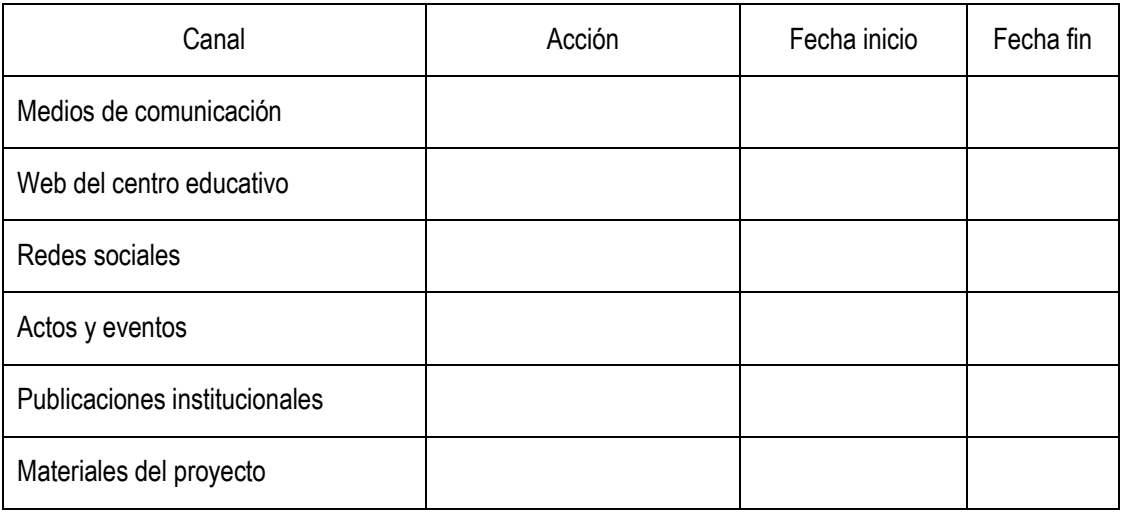

## **d. Documentación**

- Consentimiento firmado por la dirección del centro (en caso de haber más de uno, deberá entregarse uno por cada centro educativo). [\[enlace al modelo de documento\]](https://www.dualizabankia.com/recursos/doc/entidades/2019/08/01/consentimiento-direccion-centro.docx)
- Consentimiento de participación en el proyecto firmado por el/la representante legal de la

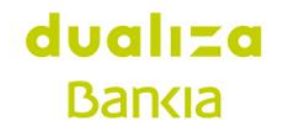

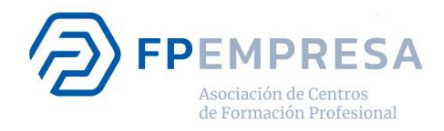

empresa o entidad. En caso de haber más de una, deberá entregarse una por cada empresa o entidad. [\[enlace al modelo de documento\]](https://www.dualizabankia.com/recursos/doc/entidades/2019/08/01/consentimiento-entidades-colaboradoras.docx)

- Documento donde se presente el proyecto indicando los objetivos planteados y su desarrollo previsto, el plan de trabajo y el plan de difusión asociado. [\[enlace al modelo de documento\]](https://www.dualizabankia.com/recursos/doc/entidades/2019/08/01/detalle-del-proyecto.docx)
- Presupuesto del proyecto indicando los gastos asociados y las fuentes de financiación previstas. [\[enlace al modelo de documento\]](https://www.dualizabankia.com/recursos/doc/entidades/2019/08/01/detalle-del-presupuesto-dualiza.xlsx)